# Ohjeita talouden toimijoille Eudamedin laiterekisteröintiin

Tämä ohje koskee Suomeen sijoittunutta lääkinnällisten laitteiden valmistajaa ja järjestelmä- /toimenpidepakkausvalmistajaa tai näiden steriloijaa, jotka ovat Fimean määräyksen 2/2021 mukaisia ilmoitusvelvollisia toimijoita Eudamediin sekä velvollisia ilmoittamaan laitteensa Eudamedin UDI/laitemoduuliin.

## Laiteilmoituksen tekeminen

Tutustu ensimmäisenä Euroopan komission antamiin käyttöoppaisiin:

- Ohje Eudamedin toimijamoduuliin[: Käyttöopas talouden toimijoille](https://webgate.ec.europa.eu/eudamed-static/documents/assets/guides/user_guide_eo_fi.pdf)
- Ohje Eudamedin UDI/laitemoduuliin[: UDI/Device user guide \(Komission käyttöohje](https://www.fimea.fi/documents/160140/11007050/EUDAMED_UDI+Devices-User+guide_v1.4.pdf/99eee9ac-f83c-1537-8465-df914935cb93?t=1635408675832)  [UDI/laiteosioon\)](https://www.fimea.fi/documents/160140/11007050/EUDAMED_UDI+Devices-User+guide_v1.4.pdf/99eee9ac-f83c-1537-8465-df914935cb93?t=1635408675832)

Käyttöoppaissa on kuvattu järjestelmän perusteet ja kuinka käytät Eudamedin toimijamoduulia sekä UDI/laitemoduulia. Tämän ohjeen tarkoituksena on nostaa esille vaiheita, jotka Eudamedissa tulee tehdä ennen kuin laitteet saa ilmoitettua Eudamediin.

Fimean ohje on tehty Euroopan komission ohjeiden perusteella.

- 1. Organisaatio (valmistaja tai järjestelmä-/toimenpidepakkausvalmistaja) rekisteröidään Eudamedin toimijaosioon. Toimijarekisteröinnin validoinnin jälkeen organisaatio saa SRN-numeron.
	- a. Jos organisaatio on rekisteröity Eudamediin ja teillä on SRN-numero, siirry tämän ohjeen kohtaan 2.
	- b. Jos organisaatiota ei ole rekisteröity Eudamediin eikä organisaatiolla ole SRNnumeroa tee ensin toimijarekisteröinti Eudamediin.
		- i. Ohje: *Toimijamoduuli kohta 2.1.1 Talouden toimijan rekisteröinti Eudamed-toimijaksi*
		- ii. [Fimean ohje toimijaosioon ilmoittamiseen](https://www.fimea.fi/documents/160140/11007050/Ohjeita+talouden+toimijoille+rekister%C3%B6intiin+Eudamed.pdf/8c44134c-5597-e232-71ce-aa088f8c842e?t=1635854123923)
- 2. Talouden toimijalla (organisaatiolla) tulee olla kaksi pääkäyttäjää
	- a. Henkilöstä, joka rekisteröi organisaation Eudamediin, tulee automaattisesti toimijan pääkäyttäjä (LAA, Local Actor Administrator) kun toimijarekisteröinti on validoitu.
	- b. Toisen pääkäyttäjän lisääminen Eudamediin kun organisaatio on jo rekisteröity Eudamediin (Ohje: *Toimijamoduuli kohta 2.2.1 Käyttöoikeuksien pyytäminen talouden toimijan käyttäjälle*)
		- i. Tehdään EU Login tili.
		- ii. Valitaan kohta New Access Request eli uusi käyttöoikeuspyyntö (kuva 1)

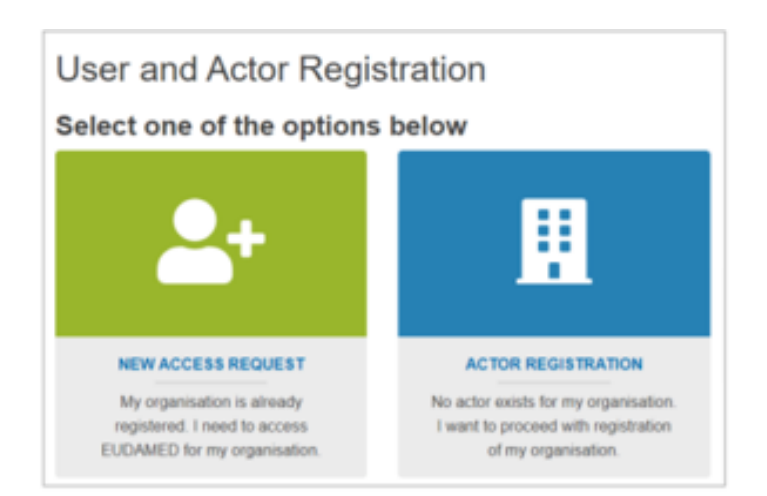

Kuva 1. New Access Request on uusi käyttöoikeuspyyntö (kun organisaatio on jo rekisteröity Eudamediin). Actor Registration on organisaation rekisteröinti (kun organisaatiota ei ole vielä rekisteröity Eudamediin). Euroopan komissio

- iii. Etsi toimija, jonka nimissä sinun on määrä toimia Eudamedissa. SRNnumerolla haku on helppoa, jos SRN-numero on tiedossa. Täytä pyydetyt tiedot ja valitse tarvittavat oikeudet.
	- Käyttöoikeuspyyntöjä on mahdollista hyväksyä oikeuksilla: Toimijan käyttöoikeusvastaava (LUA, Local User Administrator) ja toimijan pääkäyttäjä
	- Laitteiden rekisteröintiä varten laitemoduulin oikeudeksi tarvitaan joko ehdottaja tai vahvistaja. Kaikilla oikeutena katseluoikeus (viewer) ennen oikeuden muutosta (kuva 2).

Every user in EUDAMED is granted the profile "Viewer" and can search and view registered devices. In order to register a device in EUDAMED, you must request access to the Device module as:

A "Proposer" profile may create and delete draft records in the Device module

A "Confirmer" profile may also submit and discard records in the Device module

Kuva 2. Laitemoduulin oikeudet.

iv. Lähetä käyttöoikeuspyyntö.

**Käyttöoikeuspyynnöt tulee hyväksyä, Fimea ei hyväksy pyyntöjä. Toimija itse hallinnoin käyttäjätilejä ja niiden oikeuksia.** 

- ➔ **Tarvitaan kaksi pääkäyttäjää, sillä pääkäyttäjä ei voi hyväksyä omia käyttöoikeuksia vaan muutospyyntö on lähetettävä organisaation toiselle pääkäyttäjälle tai käyttöoikeusvastaavalle.**
- 3. Käyttöoikeuspyyntöjen validointi
	- a. Toimijan pääkäyttäjä tai toimijan käyttöoikeusvastaava hyväksyy käyttöoikeuspyynnön. Ohje: *Toimijamoduuli kohta 2.2.2 Käyttöoikeuspyyntöjen validointi*

i. Kun olet kirjautuneena Eudamediin, etusivulla näkyy käyttäjien hallinnointi -osio (Assess user access requests) (kuva 3).

#### **Tasks**

By module, consult, verify and/or manage your own and related data (managed by your actor), depending on your profile.

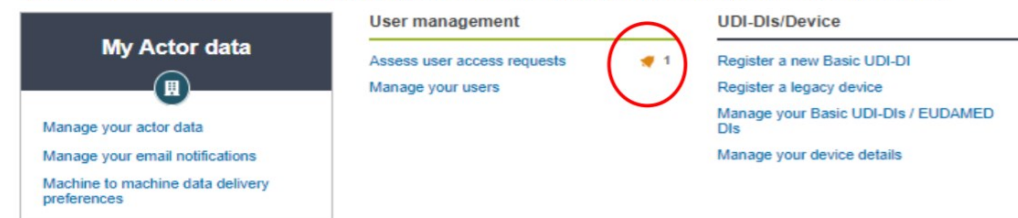

Kuva 3. Käyttöoikeuspyynnön validointi.

- ii. Tarkasta ja arvioi käyttöoikeuspyyntö.
- 4. Käyttöoikeuden laajennus
	- a. Oikeudella Viewer ei pysty lisäämään laitteita Eudamediin.

Ohje: *Toimijamoduuli kohta 2.2.4 Käyttäjän tietojen muuttaminen*.

i. Eudamedin yläkulmassa näkyy Eudamediin kirjautuneen henkilö nimi, paina nimeä (kuva 4)

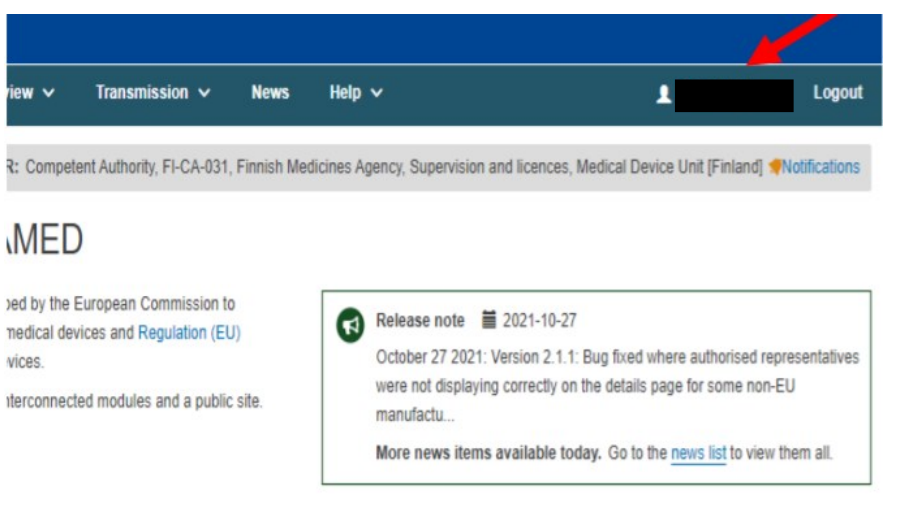

your own and related data (managed by your actor), depending on your profile.

### Kuva 4. Eudamedin etusivu.

ii. Paina muutospyyntö (request for a change) ja tee käyttöoikeuksiin tarvitsemasi muutokset (kuva 5).

#### ► Tämänhetkisen toimijan tili: Tilin tiedot

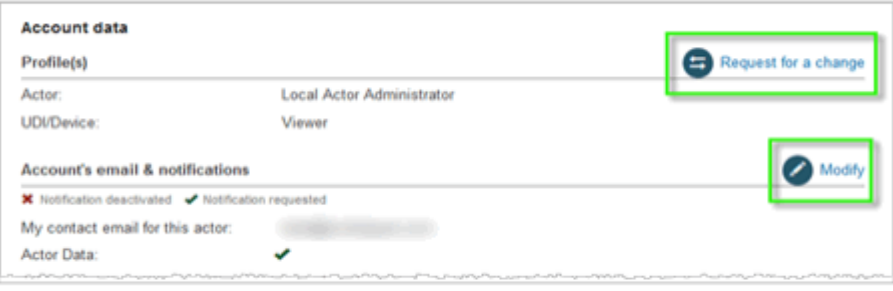

Kuva 5. Painamalla Request for a change pääsee muokkaamaan käyttöoikeuksia. Euroopan komissio

- Käyttöoikeuspyyntöjä on mahdollista hyväksyä oikeuksilla: Toimijan käyttöoikeusvastaava (LUA, Local User Administrator) ja toimijan pääkäyttäjä
- Laitteiden rekisteröintiä varten laitemoduulin oikeudeksi tarvitaan joko ehdottaja (proposer) tai vahvistaja (confirmer). Kaikilla oikeutena katseluoikeus (viewer) ennen oikeuden muutosta.
- iii. Paina Toimita eteenpäin (submit)
- iv. Toinen pääkäyttäjä hyväksyy uuden käyttöoikeuspyynnön. Katso tämän ohjeen kohta 3.

**Huom.** Älä mene "Uusi käyttöoikeus" (New access request) -pyynnön kautta. Tällä toiminnolla pyydät oikeuksia toiselle toimijalla tai toimijan toiselle roolille (esim. toimija on valmistajana ja maahantuojana, voit tämän pyynnön kautta pyytää tilillesi oikeudet myös toiselle roolille.).

5. Laitteiden rekisterönti Eudamediin

a. Asetuksen mukaisen laitteen rekisteröinti Ohje: *UDI/laitemoduuli kohta 3 Registration of Basic UDI-DI together with the first UDI-DI* b. Legacy-laitteen rekisteröinti Ohje: *UDI/laitemoduuli kohta 4 Registering Legacy Devices (EUDAMED DI and UDI-DI/EUDAMED ID)* c. Järjestelmä- ja toimenpidepakkauksen rekisteröinti Ohje: *UDI/laitemoduuli kohta 5 Registering System or Procedure Packs*

Lisätietoa voi kysyä sähköpostitse osoitteesta [laiterekisteri@fimea.fi.](mailto:laiterekisteri@fimea.fi)